## **INSTRUCTIONS FOR STUDENT TEACHERS**

## **1.** Access the Office of Student Protection's direct web address at [https://nj.gov/education/crimhist/.](https://nj.gov/education/crimhist/) Click on the link **"File Authorization and Make Electronic Payment"** on the right-hand side.

**Applicants - Online Systems** 

Applicant Approval Employment

The Office of Student Protection Unit (OSP) conducts criminal background checks of applicants for positions in New Jersey's public schools, private schools for students with disabilities, charter schools, and nonpublic schools, as well as for authorized vendors and authorized school bus contractors, by working through the New Jersey State Police (NJSP) and the Federal Bureau of Investigation (FBI).

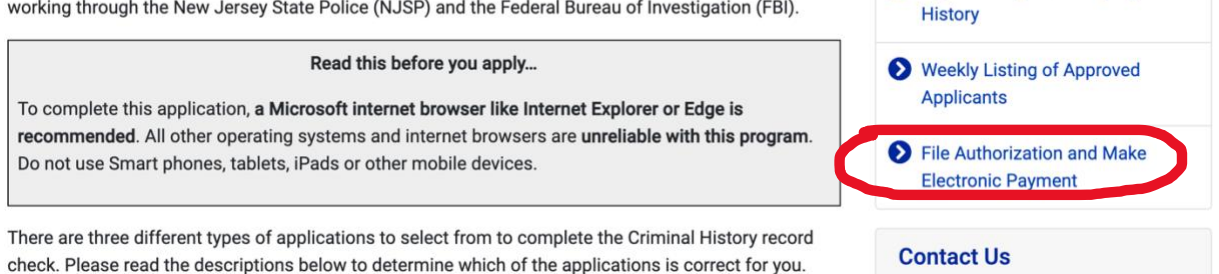

**2.** Select the first option: **"New Administration Fee Request (New Applicants Only)"** and enter your Social Security number and click **"Continue."** Select **#1 - All Job Positions, except School Bus Drivers and Bus Aides, for Public Schools, Private Schools for Students with Disabilities and Charter Schools**.

## **On-Line Applicant Authorization and Certification (AA&C)**

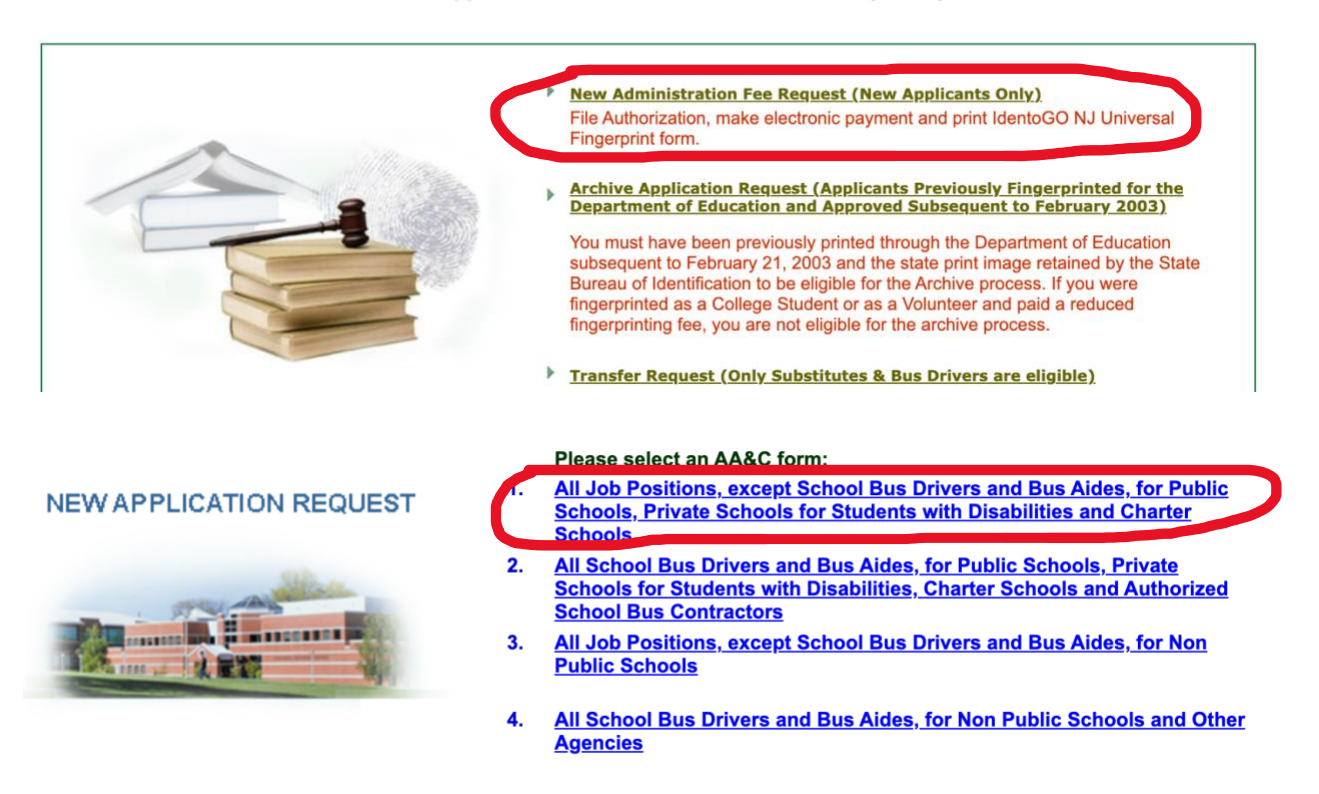

**3.** Complete the requested applicant information making sure to choose **"Substitute Teacher"** for the Job Category and choosing the **SPONSORS** for School Info, then **Rutgers University – Newark (137285001)** and proceed to the Legal Certification. In order to continue with the ePayment process, read and accept the terms of the AA&C by checking the box.

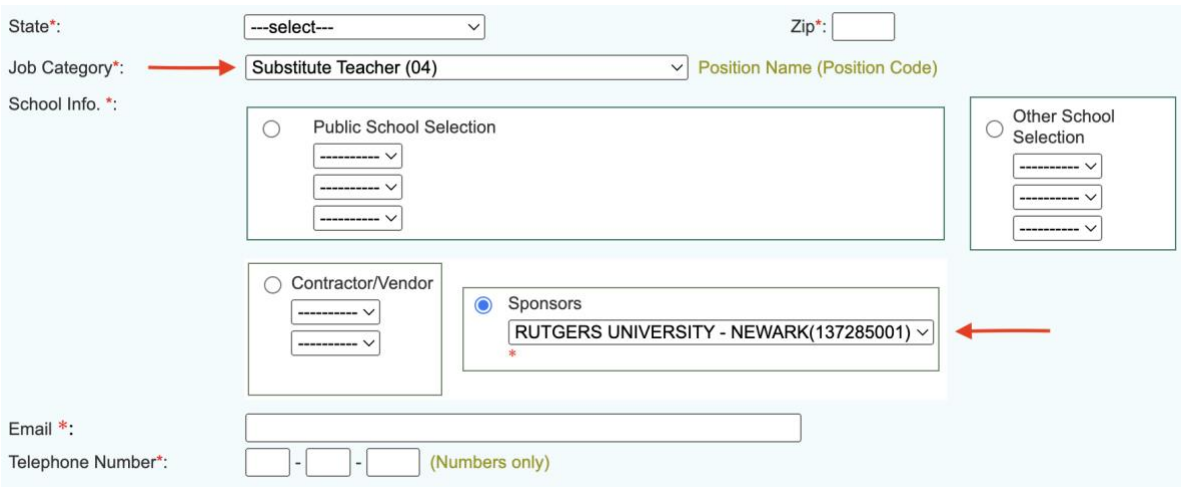

- **4.** Please complete the required payment information. There is a \$11.00 administrative fee for the department to process the request. Methods of payment are Visa, MasterCard, American Express or Discover credit cards.You **MUST** click the "**Make Payment**" button only **one time** to complete the transaction.
- **5.** After completing the transaction, you will be presented with three required steps:
	- 1. View and/or print your New Administration Fee Payment Request confirmation page
	- 2. View and/or print your IdentoGO NJ Universal Fingerprint Form
	- 3. Click here to schedule your fingerprinting appointment with IdentoGO
- **6.** Select the first option "**View and/or print your New Administration Fee Payment Request confirmation page"** and print a copy of the receipt by clicking the print button in the upper right corner of the page.
- **7.** Next select the second option **"View and/or print your IdentoGO NJ Universal Fingerprint Form"** to open and print the IdentoGO NJ Universal Fingerprint Form. You must reference the information on the form when scheduling your fingerprinting appointment, especially **Box 7** which is the Contributor's Case Number (**137285001**) that must be used.
- **8.** Access the Idemia web page by selecting the third option **"Click here to schedule your fingerprinting appointment with Idemia."**
- **9.** About two weeks after you get fingerprinted, you will be able to view and print your "**Applicant Approval Employment History"** by accessing the Office of Student Protection's website shown above.

TO APPLY ONLINE FOR A SUBSTITUTE CREDENTIAL, PLEASE CLICK THIS LINK https://www.nj.gov/education/certification/substitutes/index.shtml